# 知 设备Console登录方法

[其他硬件相关](https://zhiliao.h3c.com/questions/catesDis/663) **[梁颖](https://zhiliao.h3c.com/User/other/7015)** 2018-11-10 发表

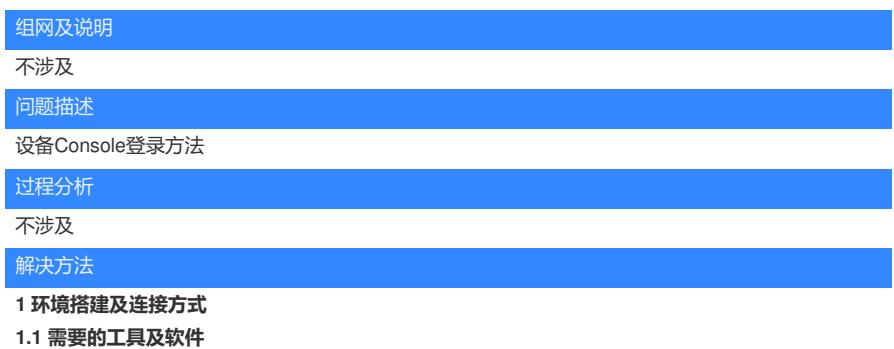

**Console线:**一端是RJ-45水晶头(网口),一端是DB9的串口(9针头)。台式机通常自带COM口, 连接线缆的DB9串口,如果是笔记本,则可以使用DB9针-USB口转接线缆,连接方法见1.2节。部分产 品发货自带Console线,若发货未带,需和DB9针-USB口转接线缆一样由用户去电脑城或网上购买备 用。

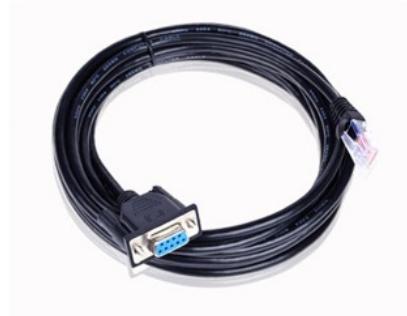

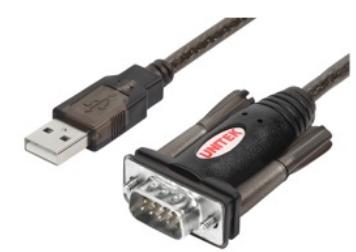

Console线

DB9针com口转接线 USB转RS232串口公头转换器

终端软件: 1) SecureCRT软件 (常用, Win7及以上系统需要安装, 可网上搜索下载) 2) 超级终端 (不常用, Win-XP等老系统自带)

#### □ MISee v3.1美化版<br>□ Nailfet<br>□ Nailfet<br>□ Names<br>□ Names → Advanced IN Pass<br>- ● QQ换音大师3.0<br>- ● Plock<br>- ● Plock<br>- ● Plus  $\sum_{n \in \mathbb{N}}$  $\sum_{n \in \mathbb{N}}$ 推荐下载: SecureCRT软件 **E** RIFF  $\begin{tabular}{|c|c|c|c|} \hline \hline \textbf{G} & \textbf{B} & \textbf{B} & \text$ 圈 版本: 8.0.4 大小: 24M 更新: 2017-01-05 环境: WinXP/Win2003/Vista/Win7/Win8 **COMMERCIAL** 6 833 >2 FRASK開幕 →<br>● FRA道服<br>○ 元統阿路安装内导<br>○ 远程点面注照<br>◇ 远程点面注照 3 **COLLEGE CO** ner v) - 1

XP电脑自带超级终端

1.2 连接方法 Console连接电脑和设备,如下图所示:

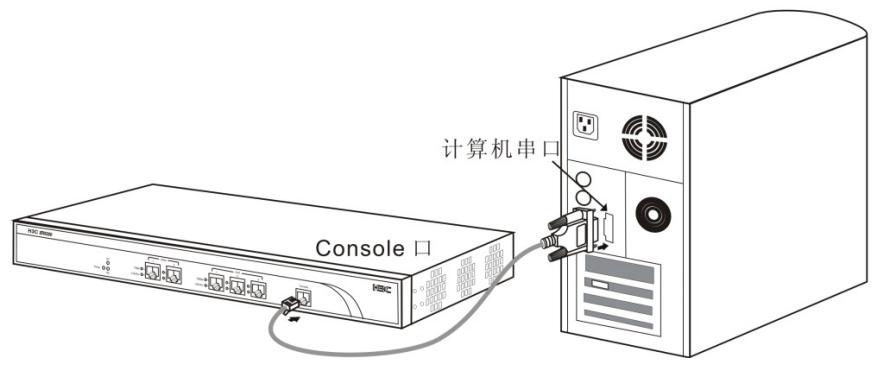

**电脑侧:**1)台式机使如下的COM口连接Console线的9针串口(如下图所示) 2)笔记本使用USB口连"DB9针-USB口转接线缆"的USB接口。

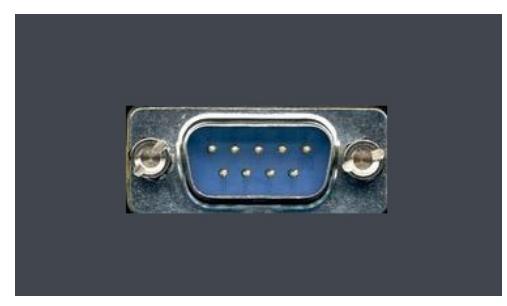

**设备侧:**设备上的"CONSOLE"口连接Console线的RJ-45口(网口),如下图所示:

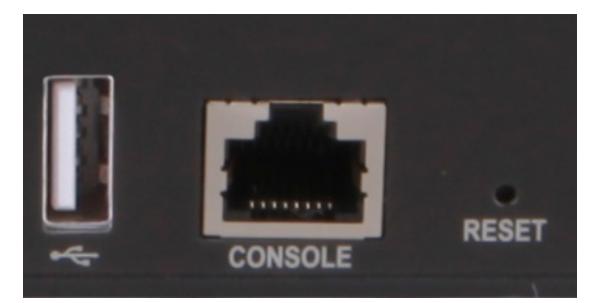

### **2 SecureCRT软件登录连接方法**

### **2.1 确定COM口编号**

# 右击【计算机】选择【属性】--【设备管理器】--【端口】,查看确认电脑上使用的通信端口,本案 例中使用COM3。

**注意:**笔记本需要连接USB接口并安装驱动后方可识别到该接口。

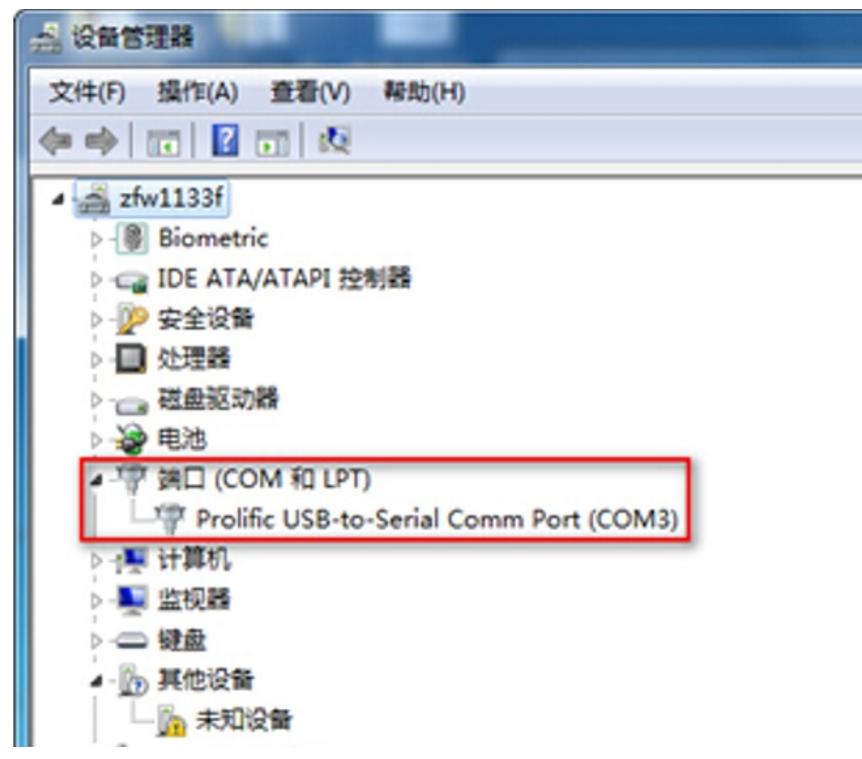

## **2.2 SecureCRT软件连接设置** # 双击运行SecureCRT软件,找到【文件】菜单下【快速连接】选项, 如下图, 协议选Serial, 端口选

COM3,波特率为9600,数据位为8,奇偶校验无,停止位为1,最后点击【连接】。 **注意:**数据流控制的所有勾都去掉。

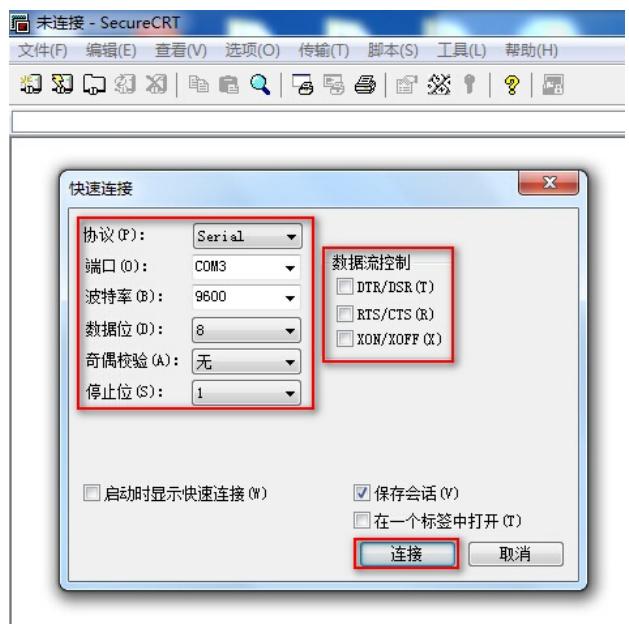

### **2.3 确认连接成功及使用**

# 上一步点击【连接】后进入如下对话框,标签前面显示绿色,敲回车键后出现字符提示,且可以正常 输入字符,表示PC使用Console线通过SecureCRT软件连接设备成功。

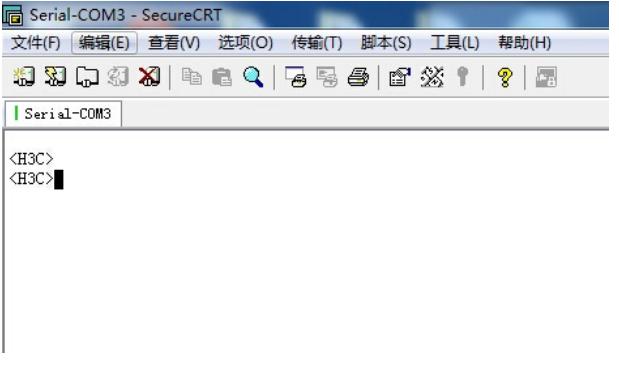

# 如果需要收集和记录大量的操作过程,点击【文件】--【记录会话】功能,并设置保存在本地电脑上 的路径和文件名。如下所示:

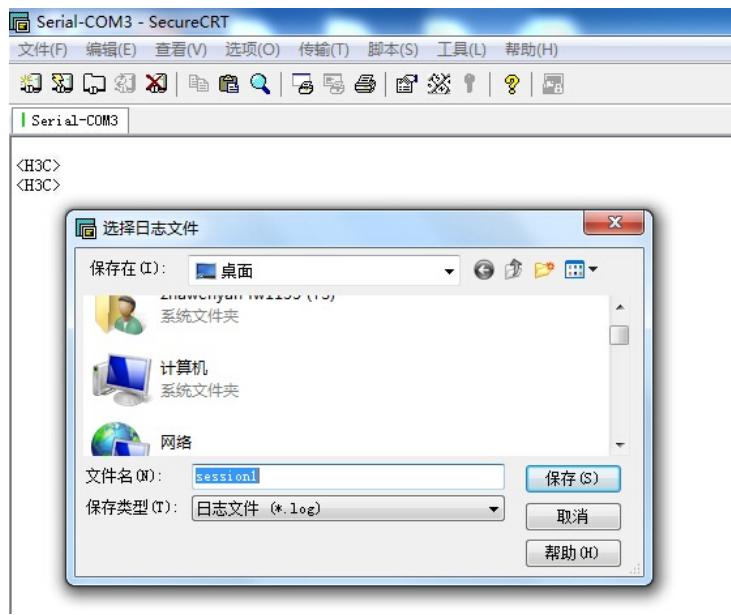

### **3 "超级终端"软件登录连接方法**

#### **3.1 确定COM口编号**

# 右击【我的电脑】选择【设备管理器】--【端口】--【通讯端口】, 找到当前电脑的COM口编号, 如 果电脑有多个COM口无法确认的,可以依次尝试。

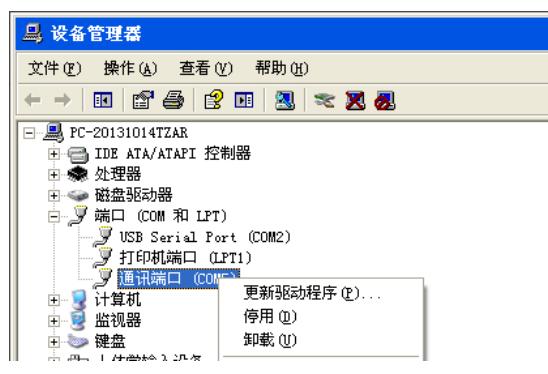

### **3.2 "超级终端"软件连接设置**

# 依次打开电脑的【开始】--【所有程序】--【附件】--【通讯】--【超级终端】,如下连接描述中名称 和图标随便写。

**注意:**初次打开若需要国家码或者区号可以随便填写,提示选择脉冲拨号或者音频拨号时一定选择脉 冲拨号。

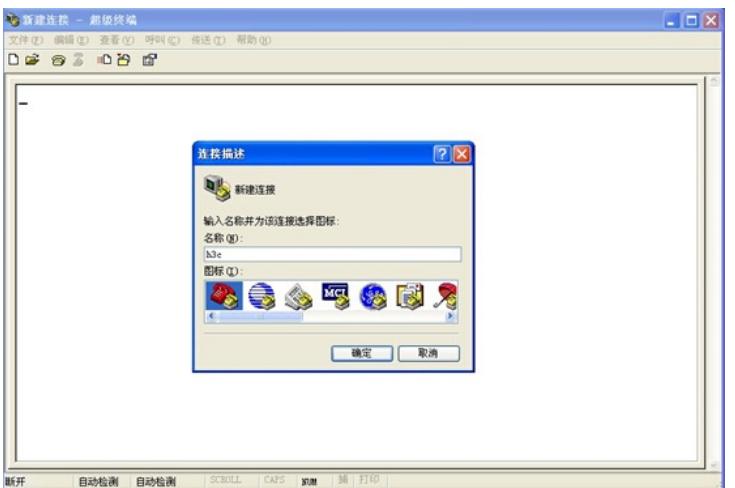

# 选择电脑连接的COM口, 根据第一步确认的COM口编号进行选择。

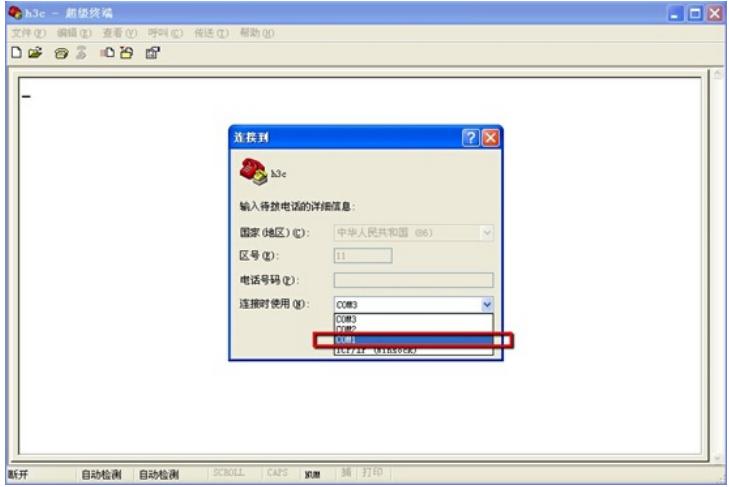

# 配置COM口的属性,要求如下图中的一致,可以点击还原默认值。

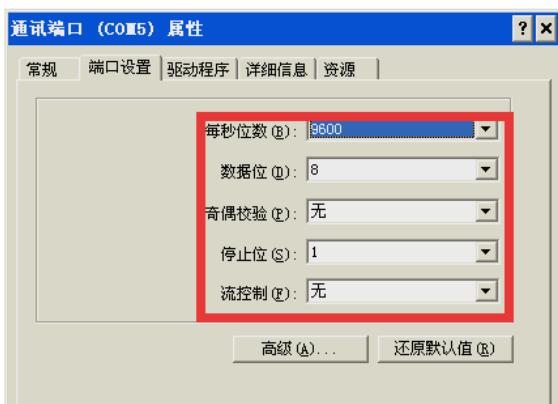

# 点击【连接】后弹出如下图所示对话框, 敲回车键后出现字符提示, 且可以正常输入字符, 表示PC 使用console线通过超级终端连接设备成功。如果需要收集和记录大量的操作过程,点击【传送】--【 捕获文字】开启相应功能。如下所示:

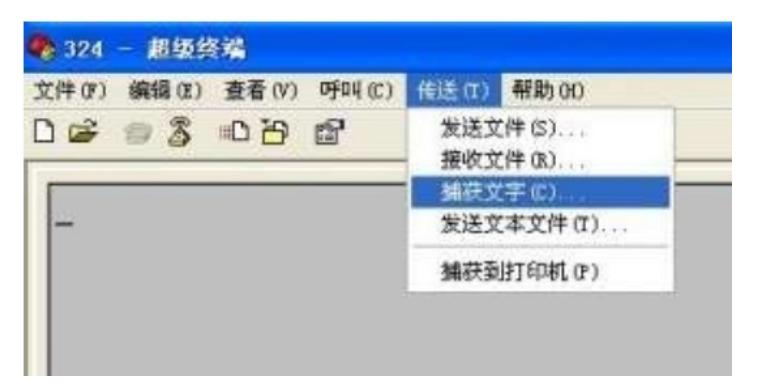